## Staff Portal Time Entry - Manual In/Out Method

*Manual In/Out* staff will enter their *Time In* and *Time Out*for each day. If a staff person worked for 2 different *departments* or locations, or if they took a lunch break during their day shift, they should add a new line for the day by clicking the **+** button.

Approved hours cannot be deleted and will not have a Delete icon displayed.

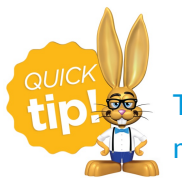

The Clock-In/Out button can also be used by staff with the Manual In/Out Time Entry method.

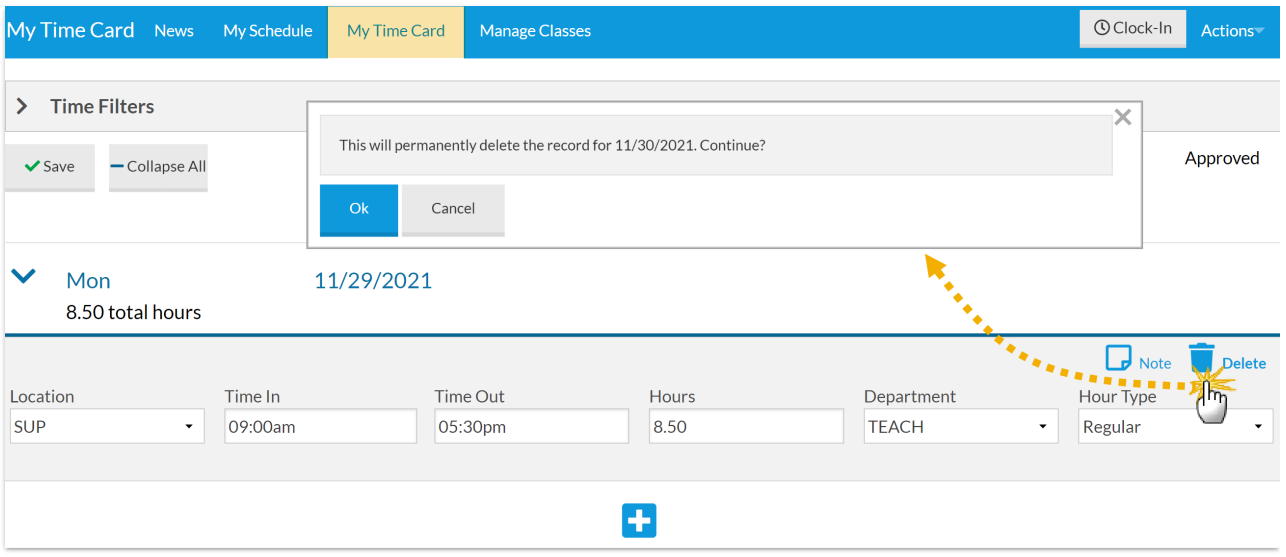

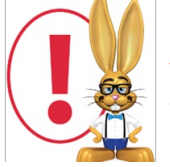

*Staff with the ManualIn/Outtime entry method have the ability to record time entries after the date worked. Thisistrue even ifthe pay period has closed. Example: The pay period runs from*  $5/1$ - $5/14$ . *Staff person Jen Beta forgets to enter her*  $5/13$  *time and the pay period* 

*has been closed. On 5/20 Jen remembersshe forgotto enterthistime. She can then add the time entry with* the accurate date of 5/13. Any time entry which is outside of the current pay period can be found during the *Close Pay Period process.*